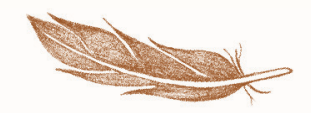

## **SWEET CHEEKS** WINERY

## How To Guide: Customize A Wine Club Release

Step 1:

Visit our website www.sweetcheekswinery.com and select the little person icon towards the top right hand corner, to log-in.

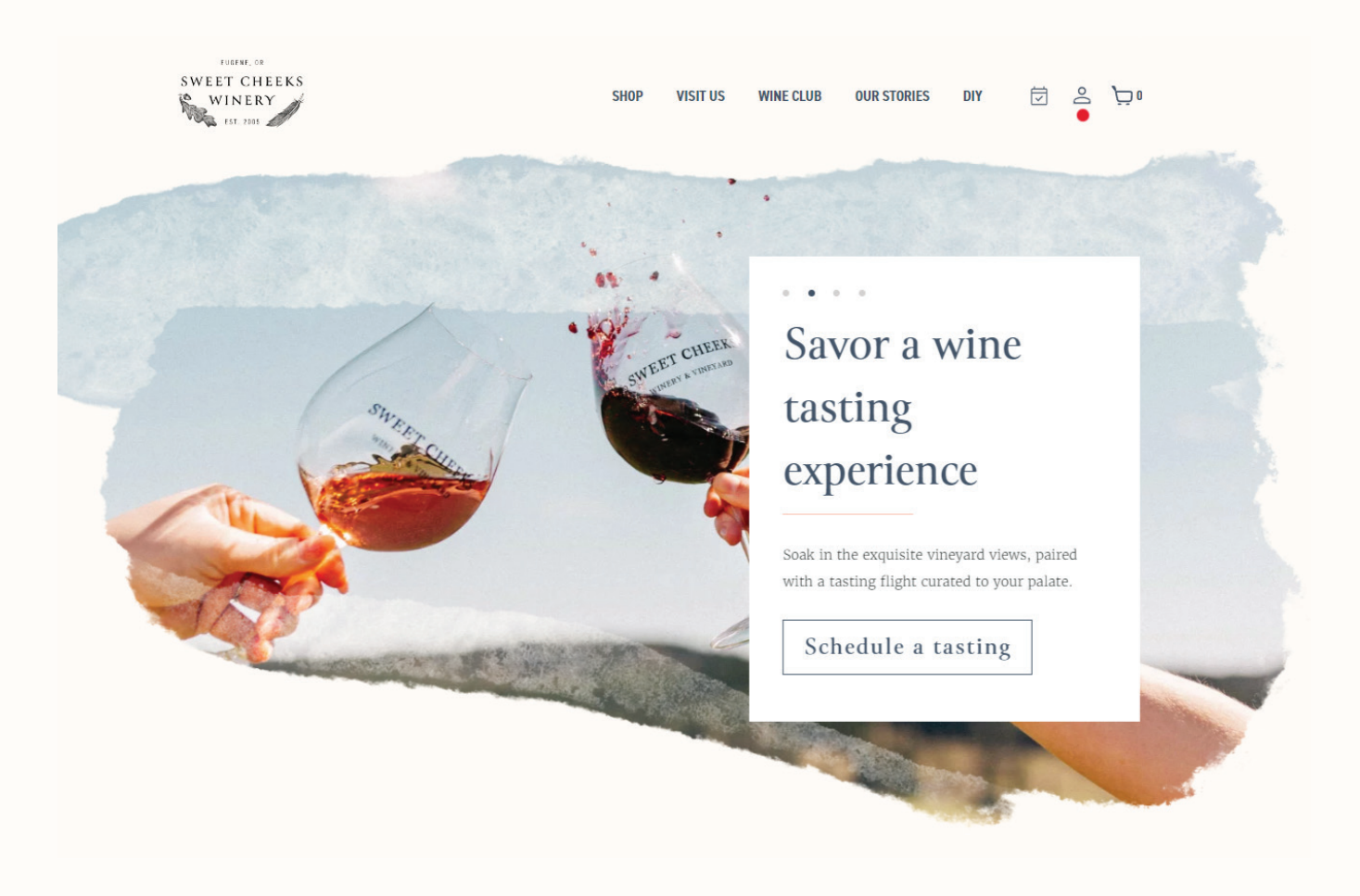

Step 2:

Log-in to your membership account using your primary email address on file and password you created. If you have not activated your profile on our website please use the forgot username or password link as shown in this image.

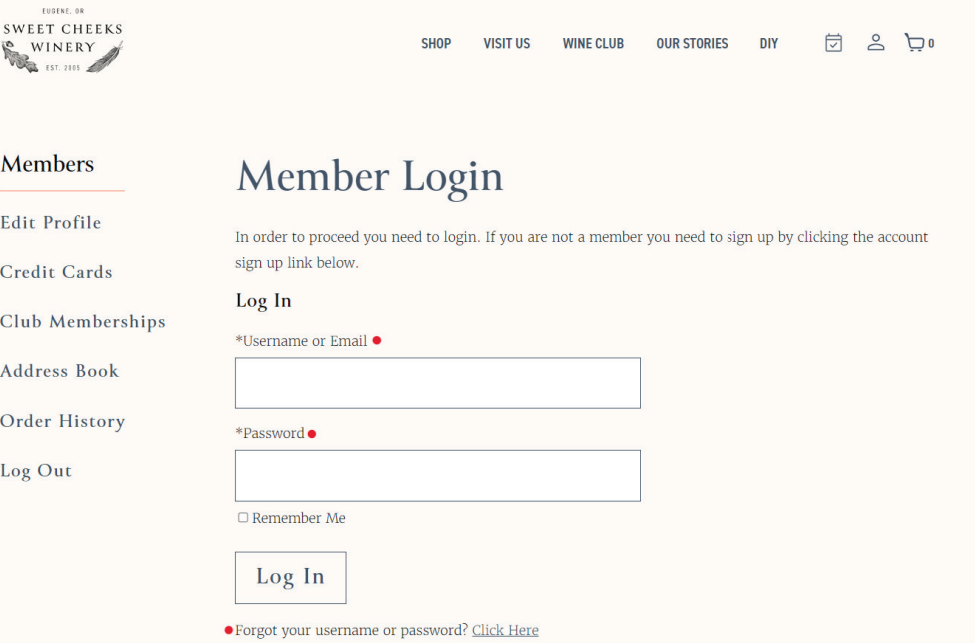

## Step 3:

Once you're logged in, it will automatically take you to the Edit Profile page. From there select "Club Memberships"

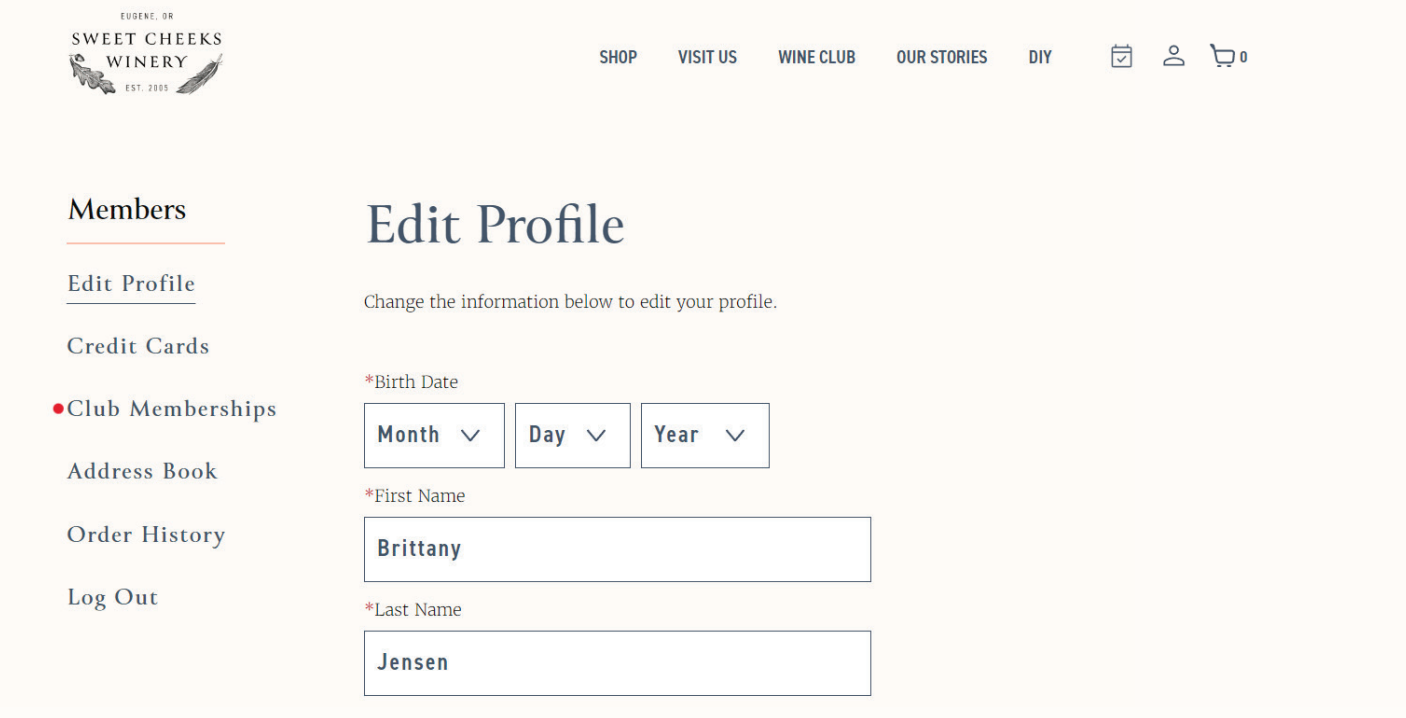

Step 4:

Under the "Club Memberships" tab, you will see any active & inactive memberships. From there, select "Edit Club" to begin customizing your club release.

- Please note: Bottles will be preselected based on your membership. You're welcome to make any changes to your order that will better suit your wine preferences by choosing wines from the selected list. If you choose to not make any customizations, releases will be processed as is.

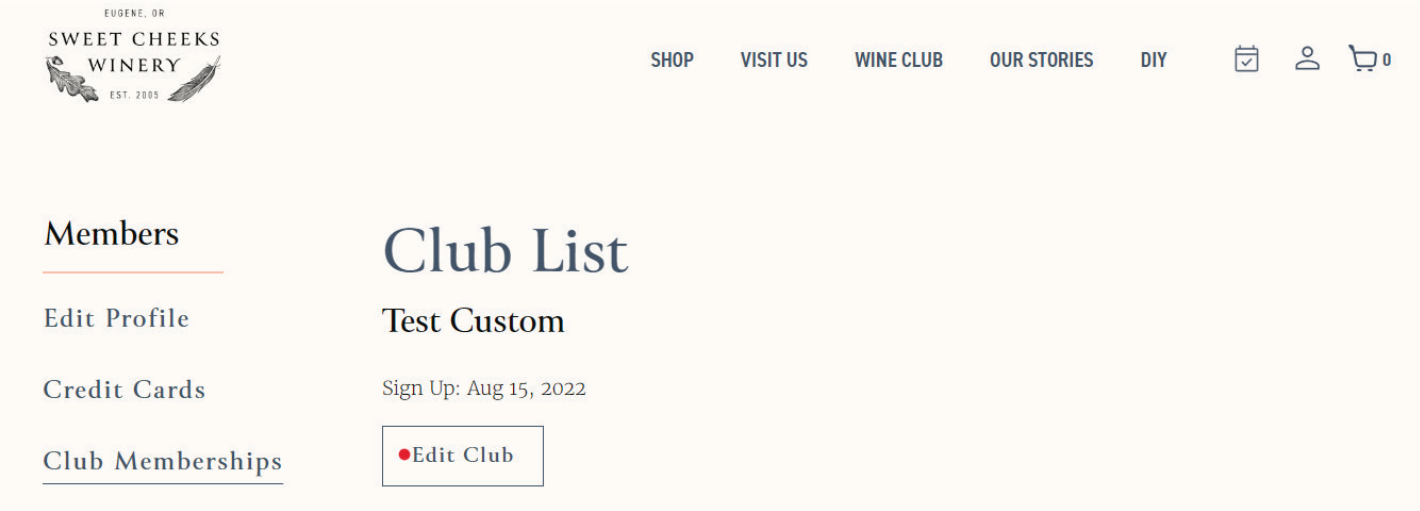

Step 5:

Don't forget to "submit" any changes you've made to your release or account details (located at the bottom of the page as shown in image).

- You can continue to log-in and make changes or additions to your release up until the final customization date provided in the release email and customization page on our website.

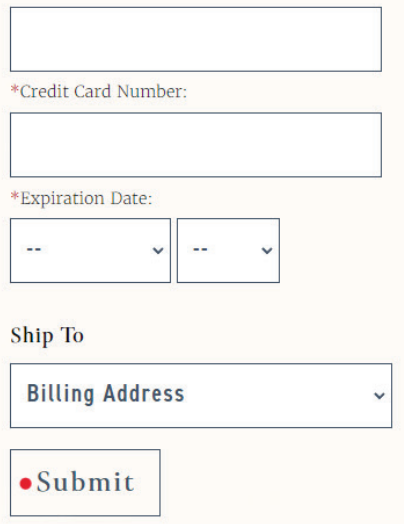

For additional questions or assistance please contact your Wine Club Manager, Brittany Jensen at wineclub@sweetcheekswinery.com or by phone at 541-349-9463 ext. 4.